## 熊野町公共施設予約システム 操作マニュアル

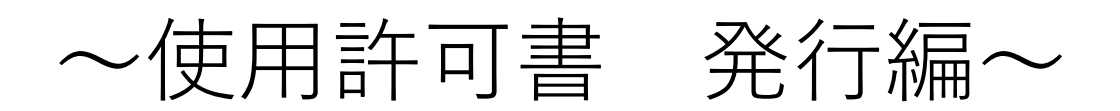

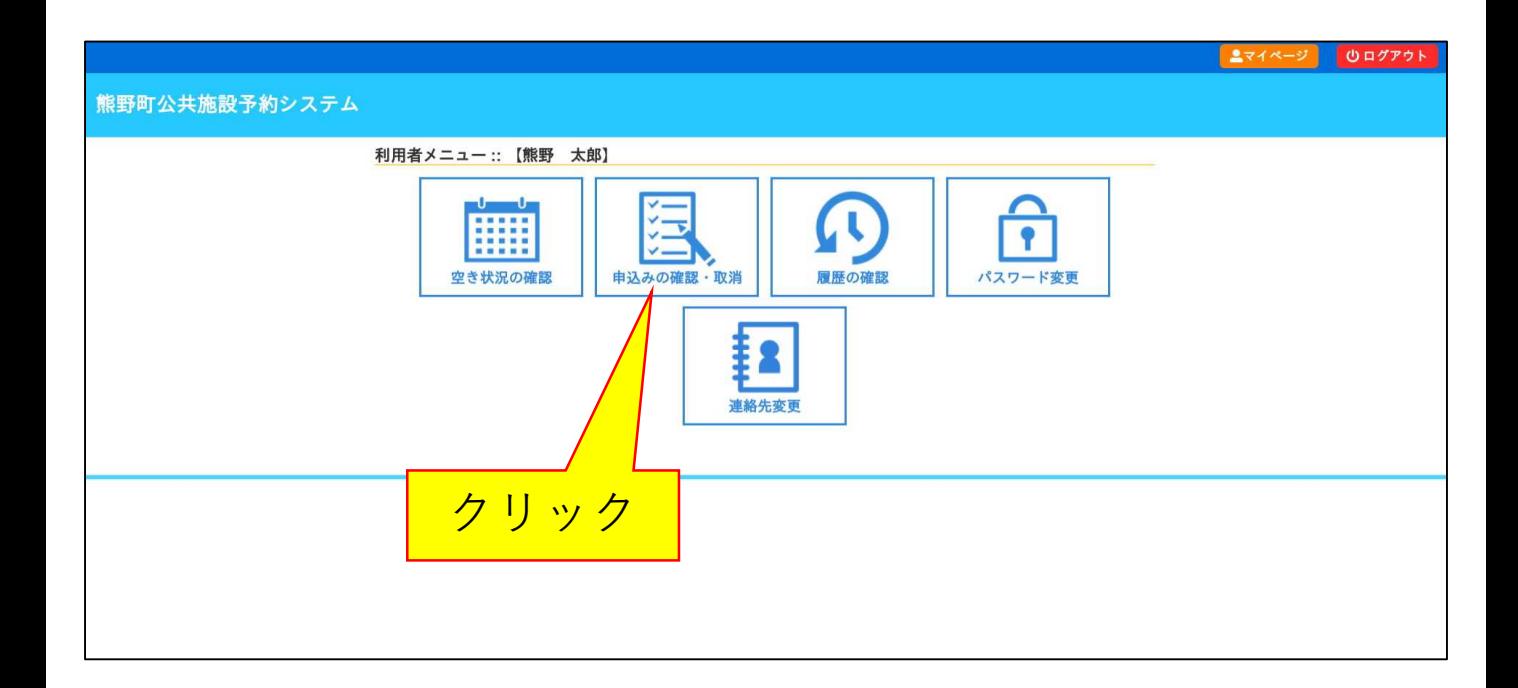

1. システムヘログインし、ログイン後の画面(マイページ)で [申込みの確認・取消]ボタンをクリックします。

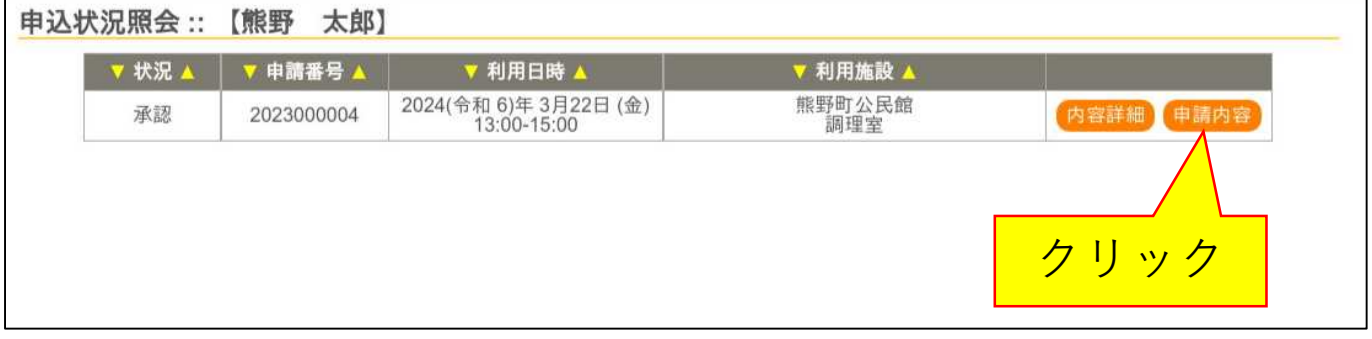

2.許可書を確認したい予約の[申請内容]ボタンをクリックします。

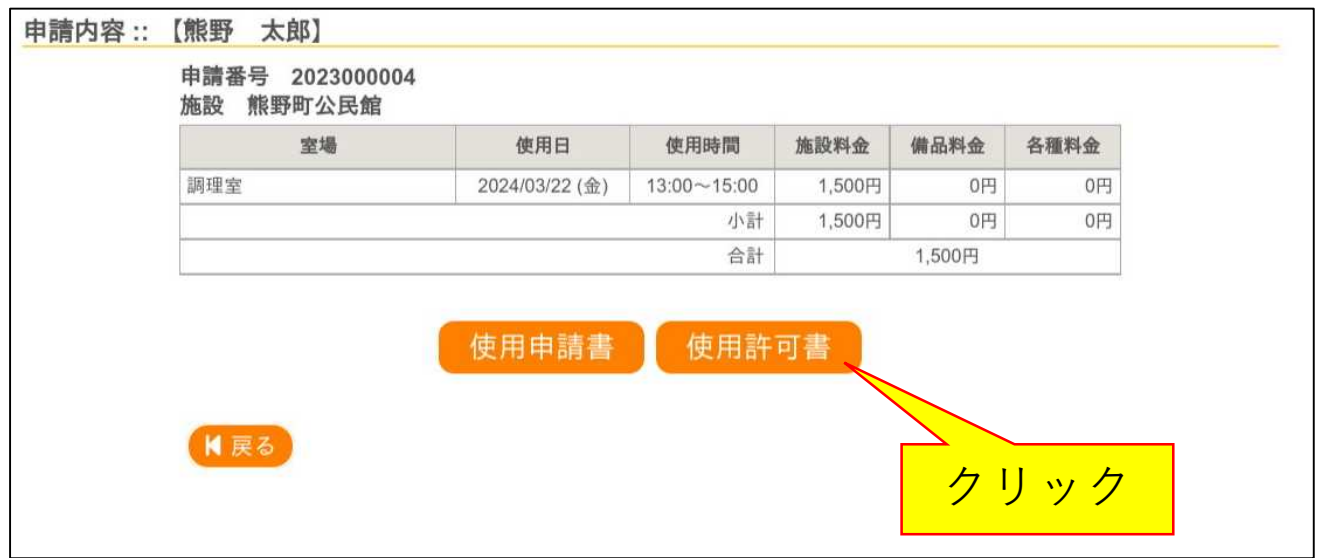

3. [使用許可書]ボタンをクリックすると使用許可書が表示されます。